# ※學生線上申請普通教室預約使用流程\_學生端 ※

### **1.**學生於『學生資訊系統』網址

【**https://admin.cyut.edu.tw/student/loginstu.asp**】,輸入學號及密碼 登入,如下列畫面1~4。

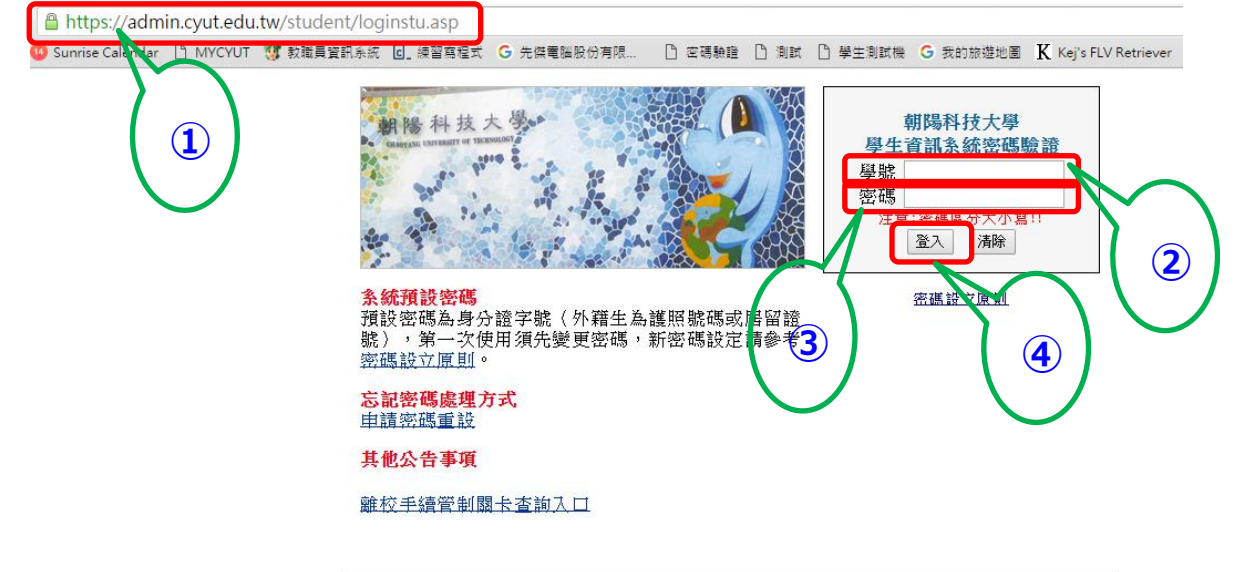

© Copyright 2007, 朝陽 電算中心軟體組

# **2.**點選「教務處」項下「普通教室預約系統」,進行普通教室借用申請, 如下列畫面①。

## Chaoyang Student Information System

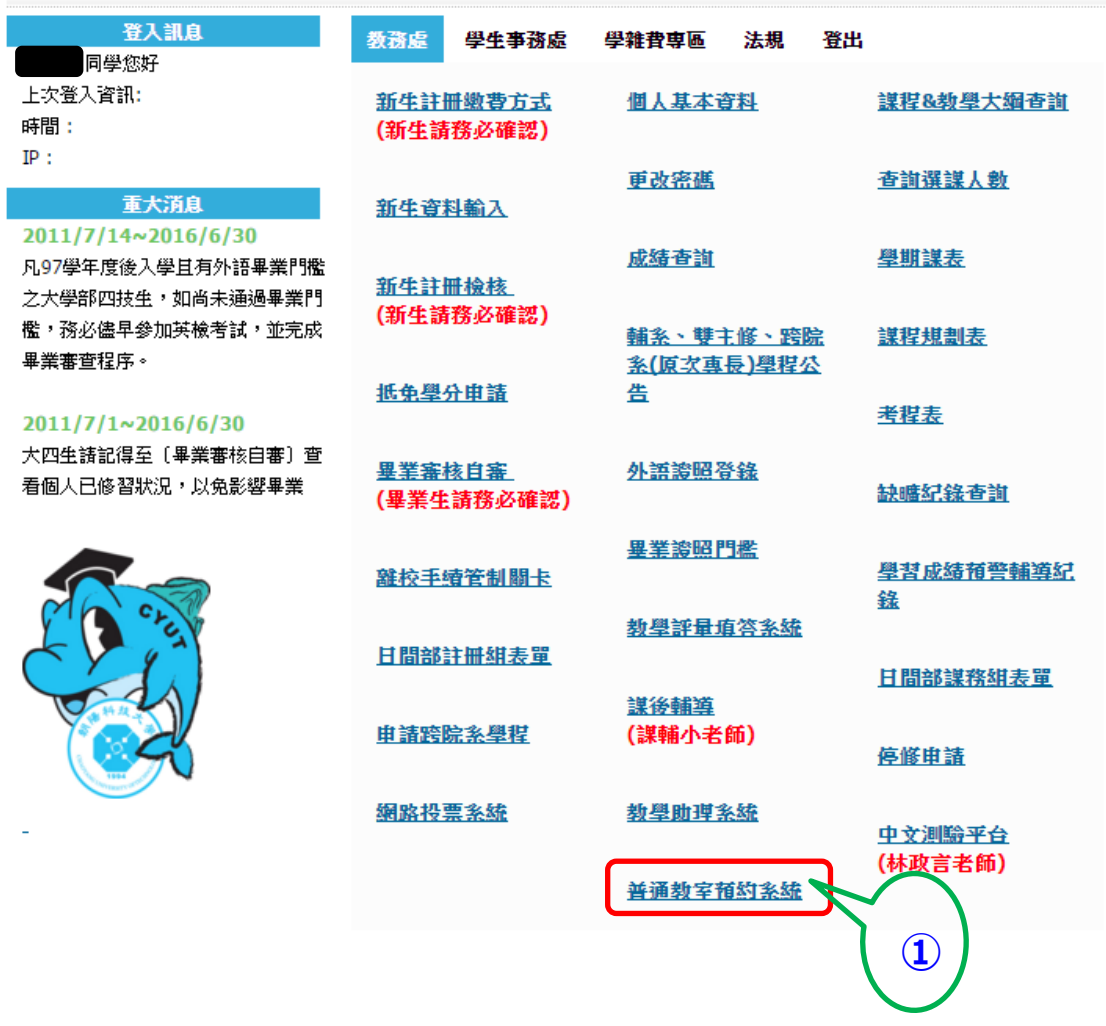

**3.** 進行普通教室借用查詢,如下列畫面①~⑥。

①點選預約。②請選擇預約日期:欲使用教室之日期。③請選擇預約 大樓:選擇需要借用的大樓。④查詢類別:選擇查詢借用節次為所有 空堂的教室或同一間的教室。5選擇預約節次:勾選欲借用教室之節 次。⑥點選「搜尋」。

普通教室預約管理系統

▲ 彭X維 同學您好

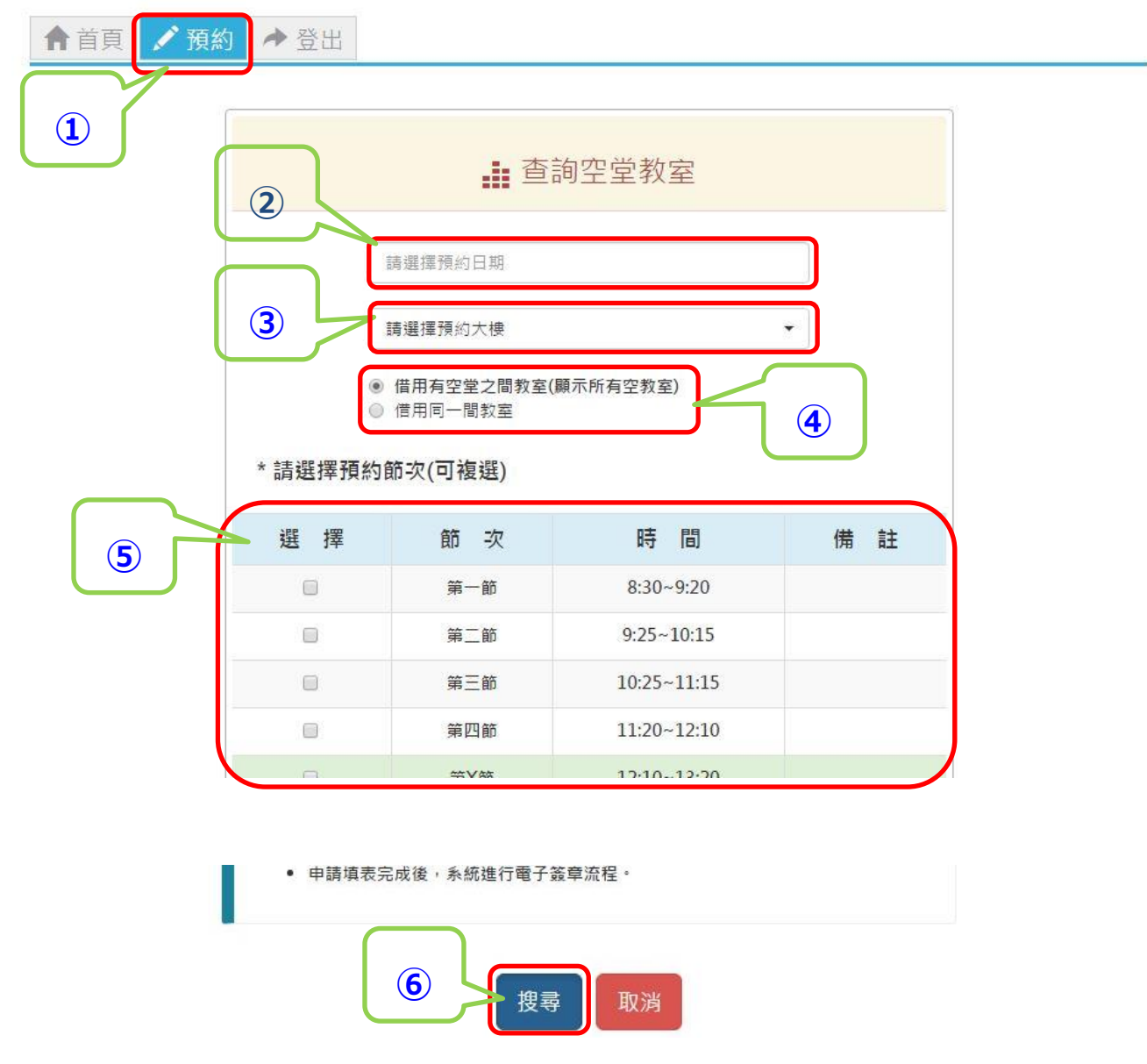

**4.**選擇借用之教室①確認借用申請資訊是否正確,②選擇各節次欲借用 之教室,③選擇申請事由,4確認借用請選擇「確認」,5修改資料 請選擇「回上一頁」。預約完成畫面如⑥所示。

普通教室預約管理系統

▲彭X維 同學您好

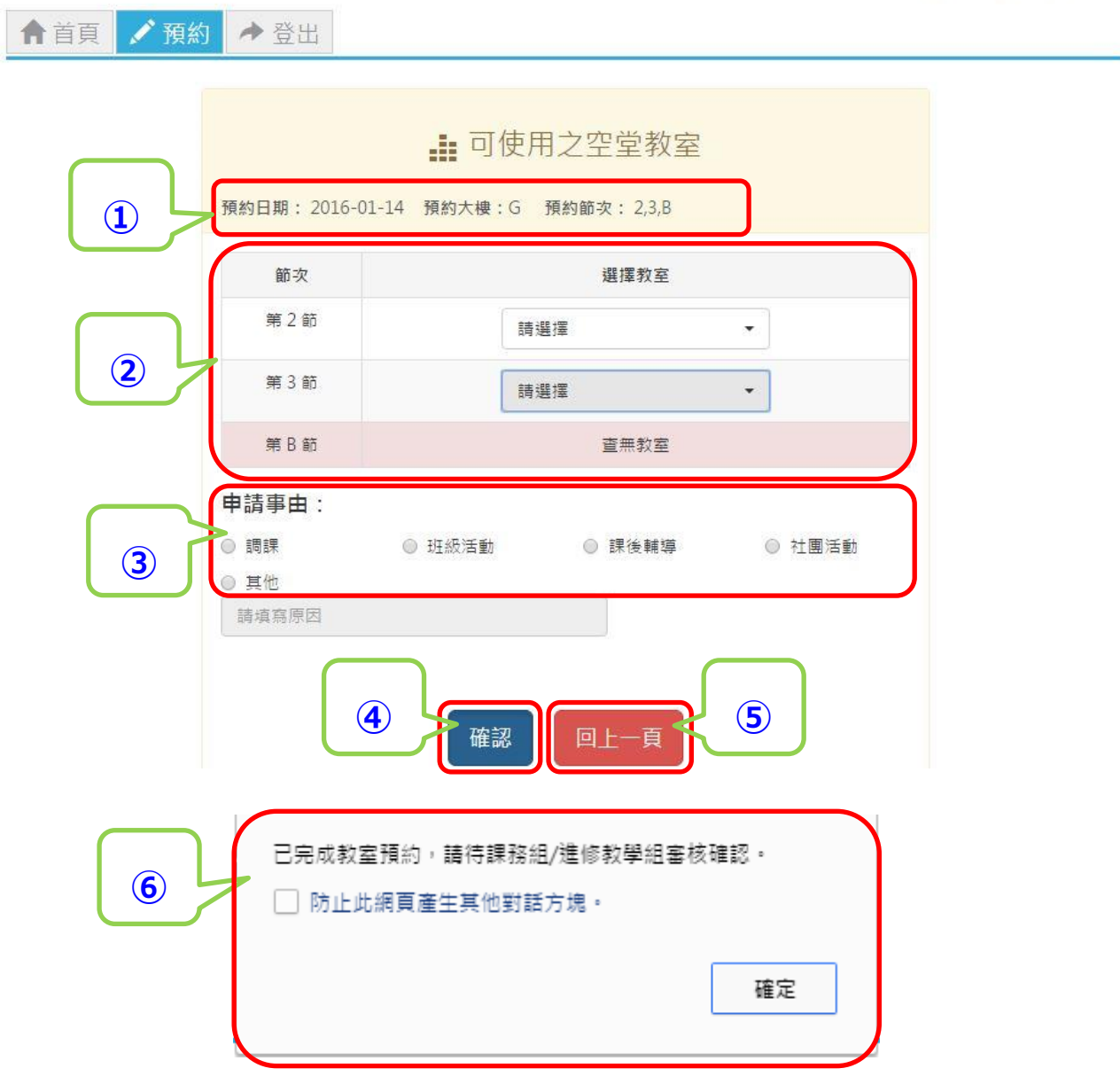

**5.**預約普通教室可確認申請狀態,①「點選首頁,②查看「申請紀錄」 ③狀態若為「簽核中」則待課務組(**1~9** 節)**/**進修教學組(**A~E** 節) 審核, 4狀態若為「簽核通過」,則在該時段可以使用預約之教室。 ⑤狀態若為「簽核不通過」,則在該時段不可以使用教室。如有問題 請洽課務組(**1~9** 節)**/**進修教學組(**A~E** 節)詢問。

普通教室預約管理系統

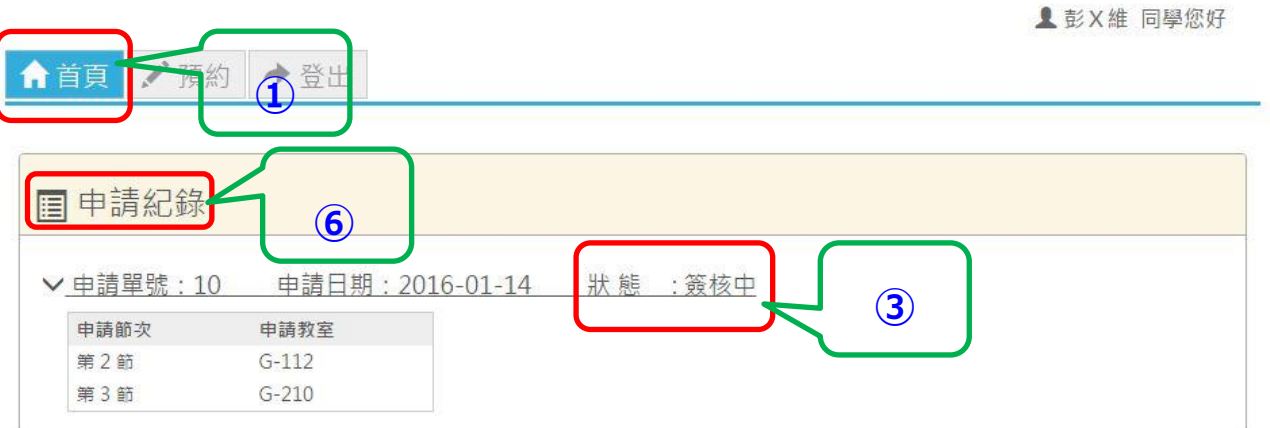

#### 普涌教室預約管理系統

▲ 彭X維 同學您好

←首頁 / 預約 → 登出

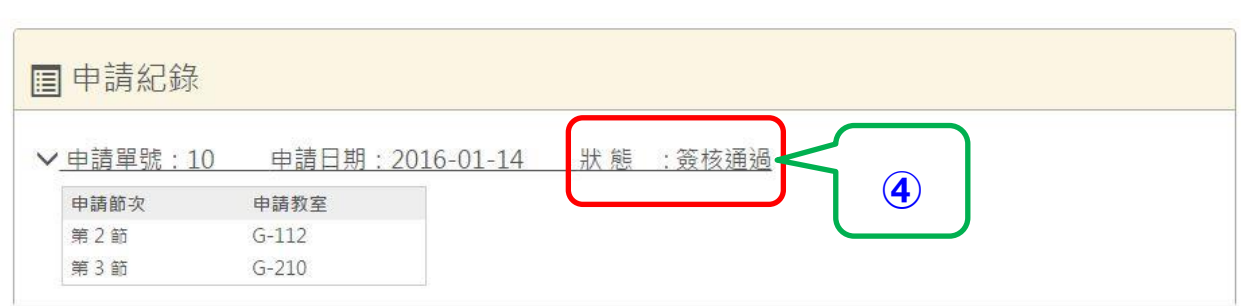

◎ 2016 - 朝陽科技大學-軟體設計組

## **6.**若要登出系統,則選擇「登出」,即可登出系統。回學生資訊管理系 統,請點選「首頁」。

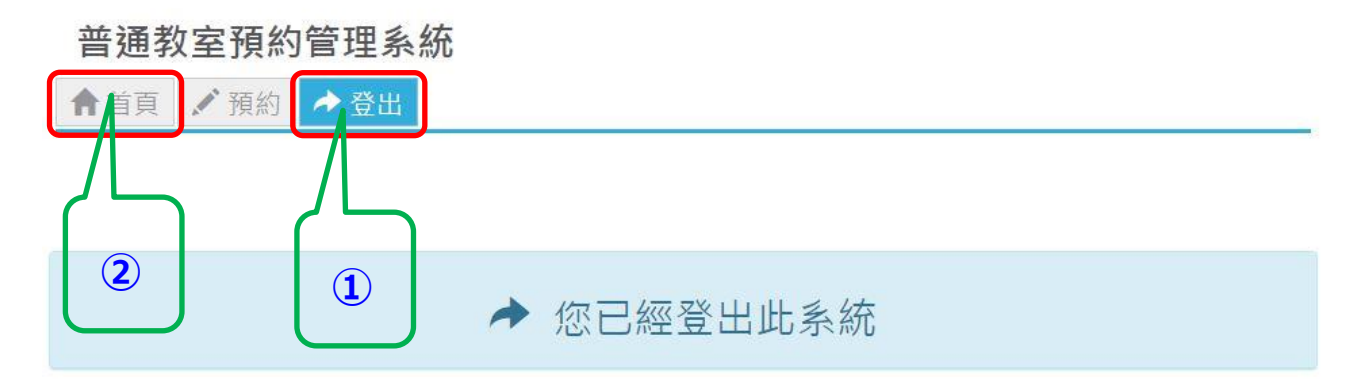

◎ 2016 - 朝陽科技大學-軟體設計組